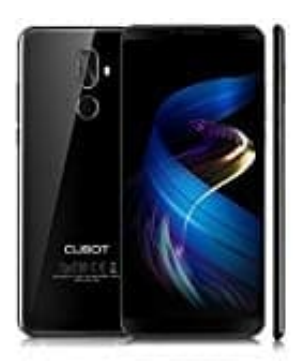

## **Cubot X18 Plus Hard Reset durchführen**

Bei diesem Vorgehen werden alle Daten auf dem Gerät gelöscht und auch alle Einstellungen auf die Werkseinstellungen zurück gesetzt.

1. Halte die **Power** Taste ein paar Sekunden gedrückt, um das Handy auszuschalten.

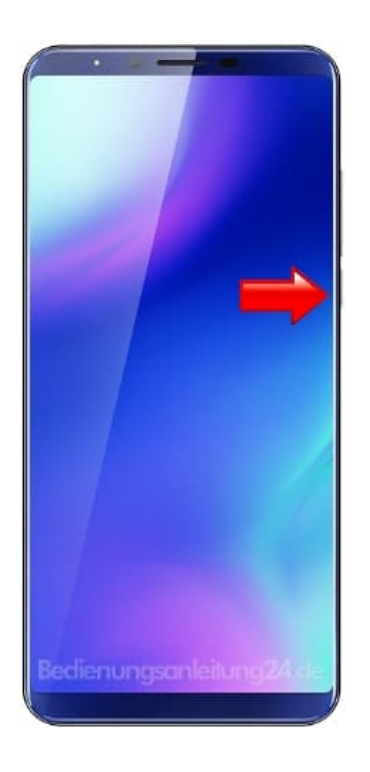

2. Halte nun die **Volume +** und **Power** Taste ein paar Sekunden gleichzeitig gedrückt. Lasse alle Tasten los, wenn das CUBOT Logo erscheint.

*HINWEIS: Fährt das Handy normal hoch, beginnt wieder mit Schritt 1!*

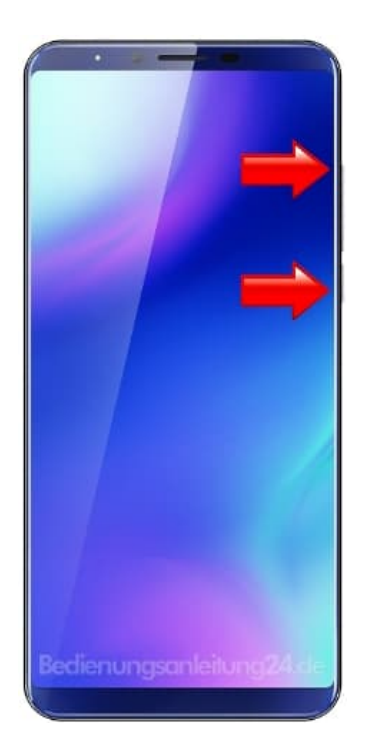

3. Ihr solltet nun dieses Menü vor euch sehen. Nutzt zum Blättern die Volume Tasten und blättert zu **wipe data\/factory reset**. Bestätigt den Punkt mit der **Power** Taste.

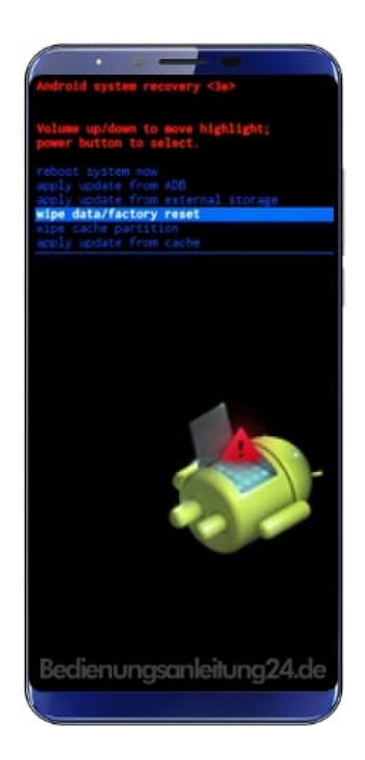

## 4. Blättert zum Punkt **Yes**

**delete all user data** und bestätigt wieder mit der **Power** Taste.

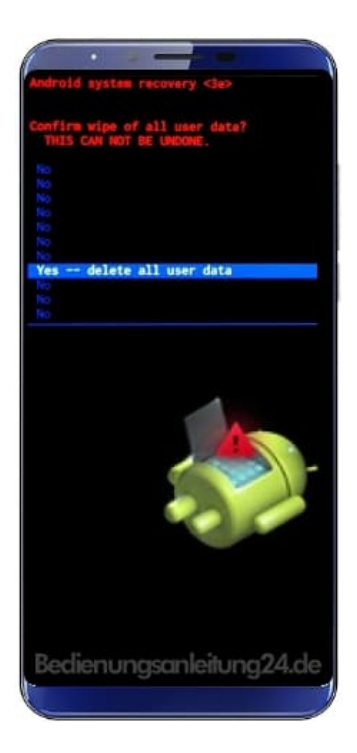

5. Wenn der Wiederherstellungsmodus erneut angezeigt wird, wähle **reboot system now** mit der **Power** Taste.

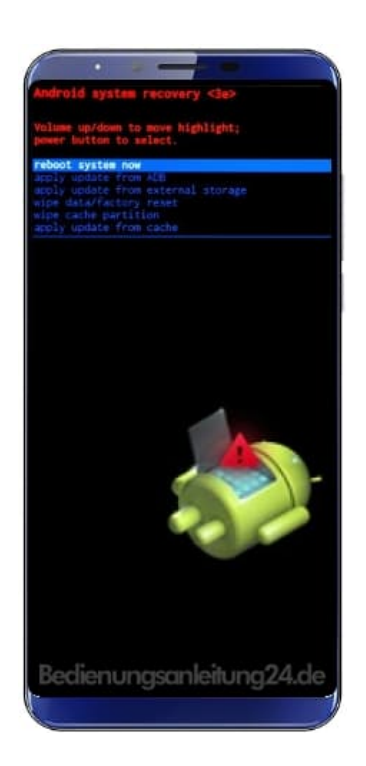

Habt ihr alle Schritte korrekt ausgeführt, startet das Tablet jetzt neu. Dies kann einige Minuten dauern und ist völlig normal.

Euer Handy befindet sich nun im Auslieferungszustand und ihr könnt es neu einrichten.